## Virtual exhibits can be submitted in the following ways:

#### Exhibits Submitted Through Photos

- <u>Photography and Photo-Based Design</u> Each youth can submit one photo in each category. Entries for photo-based design should include both the manipulated photo and a copy of the original photo.
- <u>Posters</u> Submit one photo that clearly shows all text and photos in the poster.
- <u>Tabletop Display</u> Submit a maximum of 5 photos of your tabletop. It is suggested that you provide one overview photo and include photos of the left and right bottom, left and right top of display. Please ensure that text is readable in your photos for evaluation.

#### **Tips for Success:**

- □ For directions on uploading your photo ✓s to Flipgrid, see the directions included in this packet. In addition to submitting to Flipgrid, please also email the high-resolution version of all photography and photo-based design photos to emily.lacroix@uvm.edu.
- □ Written Reflections for tabletops, posters, photography, and photobased design can be submitted one of two ways:
  - o Reflections may be emailed to emily.lacroix@uvm.edu. Before emailing your written reflection, please save and rename your written reflection with your first and last name and the category type (Ex. Allison Smith, Poster).
  - o Reflections may be read aloud as part of your video response in Flipgrid.
- You can download a fillable PDF of the written reflection form <u>here</u>. Be sure to download and save the form first before filling it out. Otherwise, your edits to the document will not save.

#### **Exhibits Submitted Through Video**

- Action Exhibits
- Public Speaking
- Illustrated Talk
- Individual and Team Demonstration
- Fashion Revue and Smart Shopper
- Individual and Group Stage Presentation
- Non-clothing Sewing
- 4-H Promotional Video
- Maker/Tinker

#### **Tips for Success:**

- □ At the beginning of your video please clearly state your name, club, and hometown.
- Reflections for the above categories should be given verbally at the beginning of the video except for the 4-H Promotional Video category.
   Please email written reflections for 4-H promotional videos to emily.lacroix@uvm.edu.
- □ The verbal reflection portion of your video does not count towards the required length of your presentation. The timer will start after you have verbally delivered your reflection.

#### **Deadlines**:

- All exhibits and registrations must be submitted by Friday, April 19th.
  4-H members should first register their exhibit/s by completing the online form and then submit using Flipgrid.
- Once you register, you will receive an email with the link and code to join Flipgrid.
- □ For group exhibits: Each 4-H member must register themselves individually and will be asked to list the other members in their group project.
- □ If you for some reason are unable to complete this form, contact your county educator.

**Evaluation**: Exhibits will be evaluated and results will be sent via email using the contact information that members supply at the time of registration. Only Danish ribbons will be sent to participants who submit their exhibits virtually.

#### Submission & Flipgrid Directions

#### What is Flipgrid?

It is a simple, free, and accessible video discussion experience for our 4-H community to share our State Day exhibits and encourage and give feedback to one another! Flipgrid allows you to record directly from a laptop, tablet or smartphone, or you can upload a photo or pre-recorded video. You can use Flipgrid on any Android, Apple, or computer device. Users will need either a Google or Microsoft account to access. Also, it is highly recommended that you use Microsoft Edge or Google Chrome for the most positive experience with Flipgrid.

# Logging into Flipgrid – <u>watch a video tutorial here</u>

## A walk through of Flipgrid's main page - watch tutorial here

## How Do I Record A Video in Flipgrid? - <u>watch video tutorial here</u>

1. Tap to record – If prompted, allow Flipgrid to use your camera and microphone. Tap the record button on the bottom to start recording. When finished, stop the recording, and tap the green arrow on the bottom right to advance.

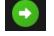

2. Review your video then tap the green arrow in the bottom right to advance.

3. You will then be able to review your video. If you are satisfied with your video, click "next" or go back and edit.

4. You will then be asked to select a frame of the video as your cover or take a selfie. This is the image that will be the thumbnail of your submission when it is posted. If using your phone or mobile device, use the selfie image to take a selfie. You may need to use the arrow buttons to switch your camera view.

5. Finalize your video, add your name and put the title of your exhibit in the field where it says "title". Example below.

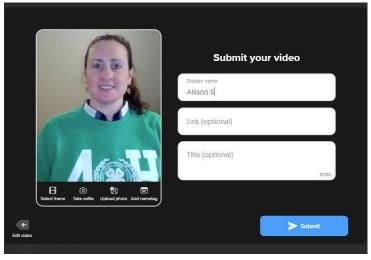

5. Click Submit and then return to the grid.

Note: This grid is moderated, submissions will not be visible until reviewed. How Do I Upload a Pre-Recorded Video to Flipgrid? – <u>watch video tutorial here</u> 1. Tap to record – Tap .... next to the record button; it says "Options" under the three dots. Choose "upload clip." Select your video on your computer or device and finish the steps to submit.

2. Review your video – Tap the arrow in the bottom right to advance.

Use the selfie image button to take a selfie.

4. Finalize your selfie, add your name and title of exhibit where it says "title". (Same as the screenshot above.)

5. Click Submit video and then return to the grid.

Note: This grid is moderated, submissions will not be visible until reviewed.

### How do I add a photo to Flipgrid? - <u>watch video tutorial here</u>

First, <u>Here is another great video tutorial</u> on adding a photo to your video response in Flipgrid. Below are the written instructions:

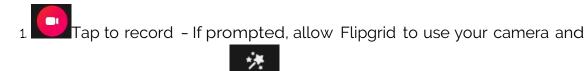

microphone. Tap the wand fiftects button and a menu of effects will pop up.

2. Select the photo button on the right.

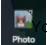

You will then be prompted to add a photo by eith

3. Once you have chosen and imported your photo, you will see that your photo appears in the middle of the window and there are small circles around its border. Hover your mouse over the circles and use the arrows to resize your photo to fit the screen.

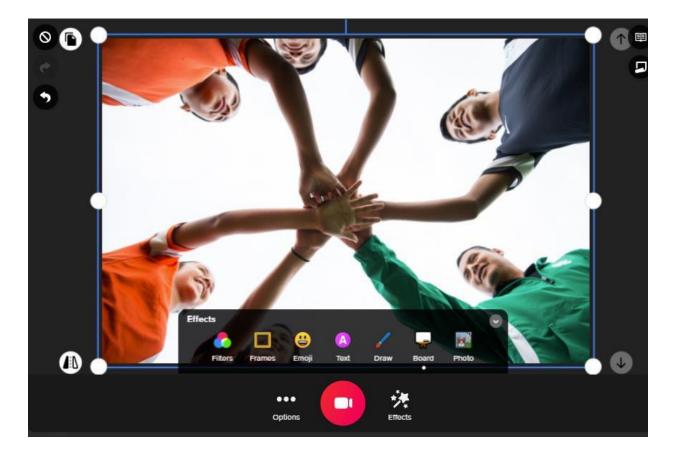

4. Next click the whiteboard feature under the effects to create a blank background for your photo. Choose the "blackboard" background and then drag the slider all the way to the left so that the black background covers the full screen. Example below:

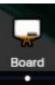

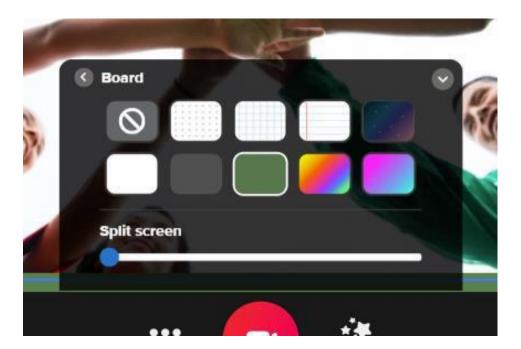

5. Under options, click "mute". Then hit the record **U** button. Allow the video to record for 25 seconds then hit the pause button then the next button.

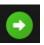

6. Use the selfie image button to take a selfie.

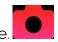

7. Finalize your selfie, add your name and title of exhibit where it says "title". (Same as the screenshot above.)

8. Click Submit video and then return to the grid. Note: This grid is moderated, submissions will not be visible until reviewed.

9. In addition to submitting to Flipgrid, please also email the high-resolution version of all photography and photo-based design photos to Allison.smith.2@uvm.edu.

# How do I add multiple photos to my response in Flipgrid for exhibits like tabletop or photo based design? – <u>watch video tutorial here</u>

1. Follow steps 1–5 as described in the "how to add a photo to Flipgrid" directions,

except do not hit the next button.

2. Delete the first photo that you added and replace it with the next photo that

you would like to share by going to effects and then clicking on photo

- 3. Drop or drag the desired photo into the window and resize.
- 4. Hit the record button and allow the photo to be recorded for another 25 seconds.
- 5. Repeat until all images have been added then hit next 💺
- 6. Use the selfie image button to take a selfie or select a frame from your video to be the thumbnail.
- 7. Finalize your selfie or thumbnail, add your name and title of exhibit where it says "title". (Same as the screenshot above.)

#### More Tips for Success

- Please reference the rubric for your exhibit category to ensure that your video is highlighting all the areas needed to evaluate your exhibit. All exhibit and rubric information can be found at this link:
  <a href="https://www.uvm.edu/extension/youth/4-h-public-speaking-and-communications">https://www.uvm.edu/extension/youth/4-h-public-speaking-and-communications</a>.
- It is understood that parents and guardians may help in the making of the video of an exhibit. For example, the 4-H'er may need someone to hold the device that they are using to record the video in the absence of a tripod.
- For exhibits like Action Exhibits, Team Demonstrations, and Stage Presentations, youth may use technology and creativity to create videos that capture these group exhibits. Videos may be edited so that several videos are "stitched" together when several 4-H'ers are working together on an exhibit but physically cannot be together for the video shoot.
- □ Fashion Review The video should show the 4-H'er walking in their outfit and include close ups of the garments off the model showing the sewing construction details that are judged. The video may include verbal explanation of details or methods used.
- Smart Shopper only requires the video to show the 4-H'er walking with their outfit. Please do verbally explain why the outfit was chosen and what the 4-H'er's goal was in purchasing and assembling the outfit.
- □ For non-clothing sewing exhibits please use your video to show your overall project and allow the observer to see close up construction details.
- □ If using a smart phone, turn the phone so it is horizontal not held vertically.

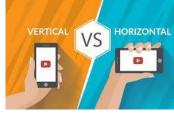

- □ When possible, try not to use the digital zoom.
- Practice your presentation at least once before creating a final submission.
  However, please note that each participant may only submit one video per category to be judged.
- $\Box$  Unlike in person, there will not be an audience and therefore exhibits that typically have a question-and-answer portion will not include Q&A.